# Using SumoMe With Pinpointe Forms

Pinpointe forms can be used with SumoMe, to display mailing list registration forms in popup windows on your website. Just paste your Pinpointe form code into SumoMe and it will work automatically. It will work with built-in and your custom fields. Here is what your Pinpointe code might look like:

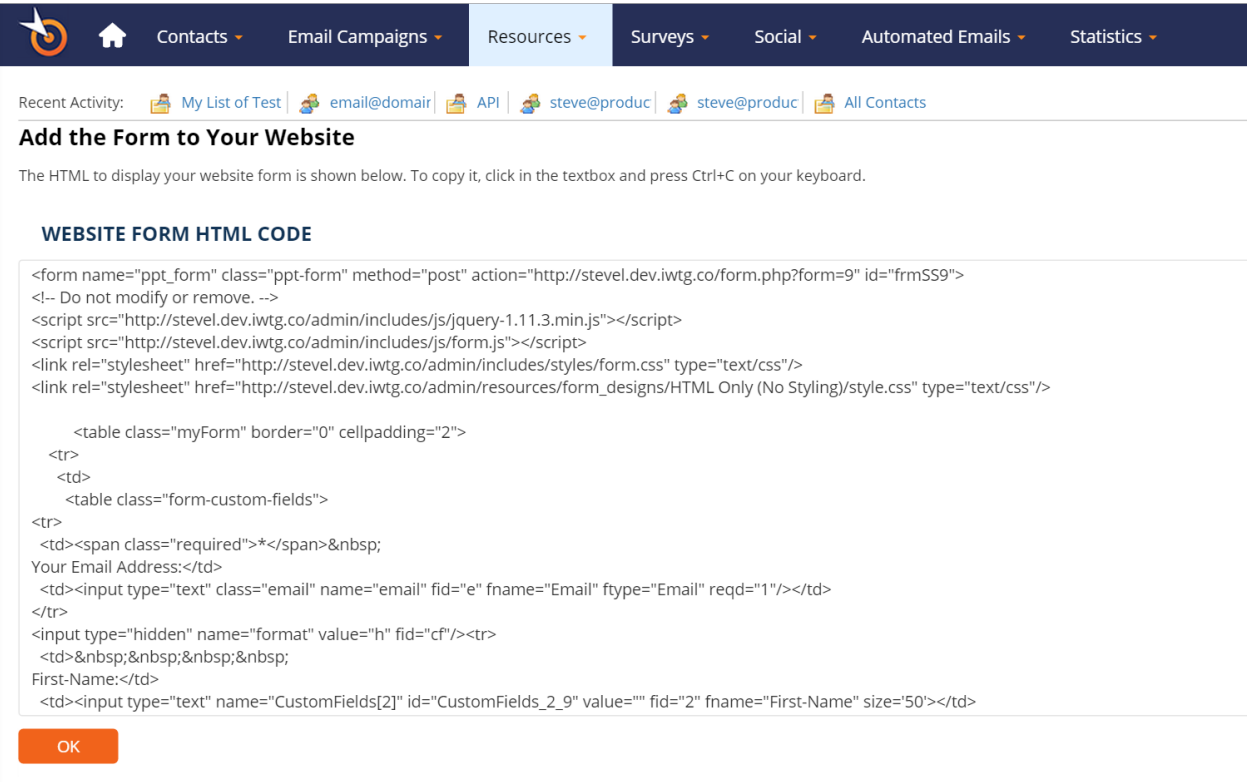

### **Adding Your Pinpointe Form to SumoMe.**

Visit https://sumome.com/instructions for the steps needed to add SumoMe to your site. Once done, you need to install the List Builder tool. Click Sumo Store:

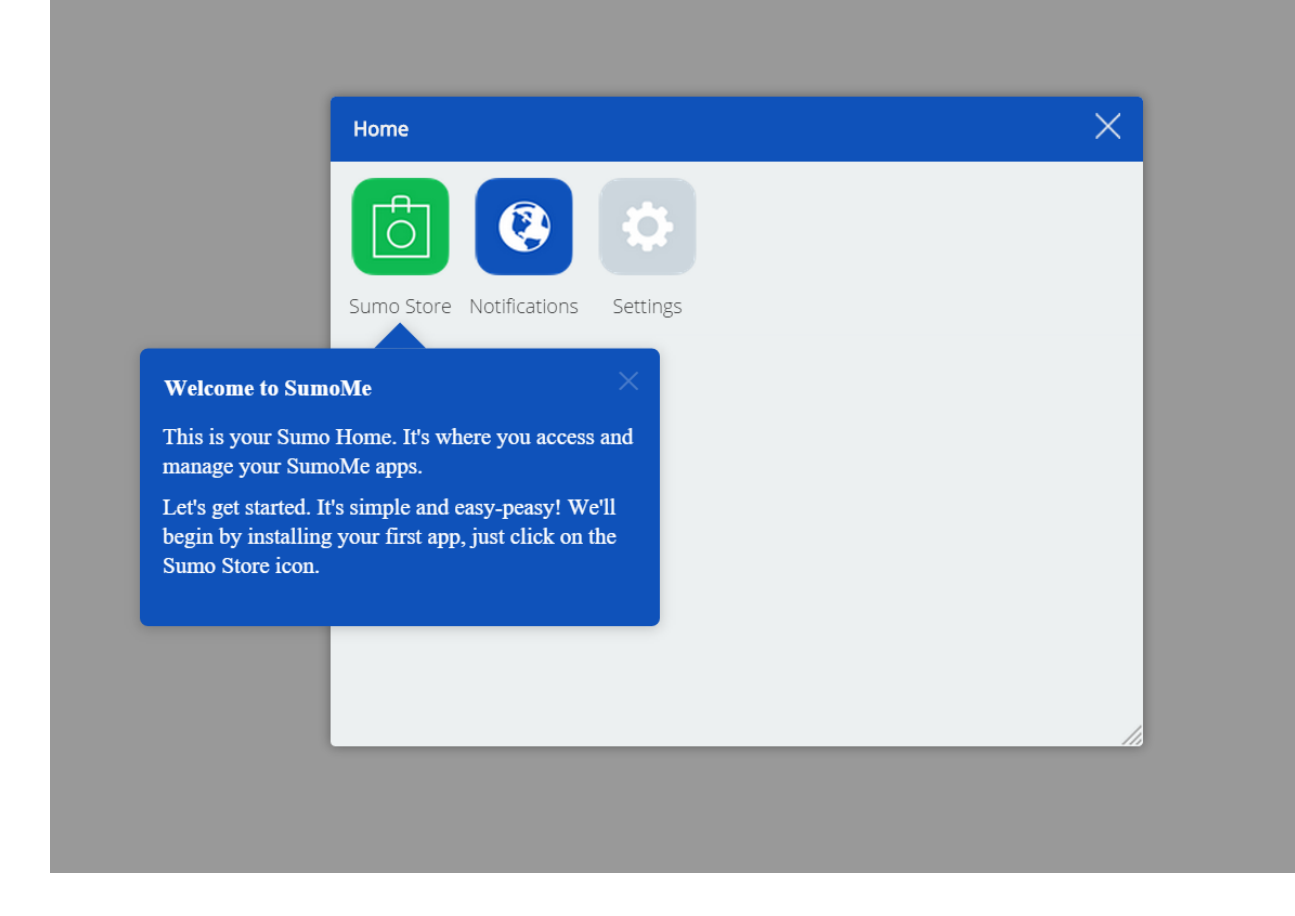

Click the List Builder button:

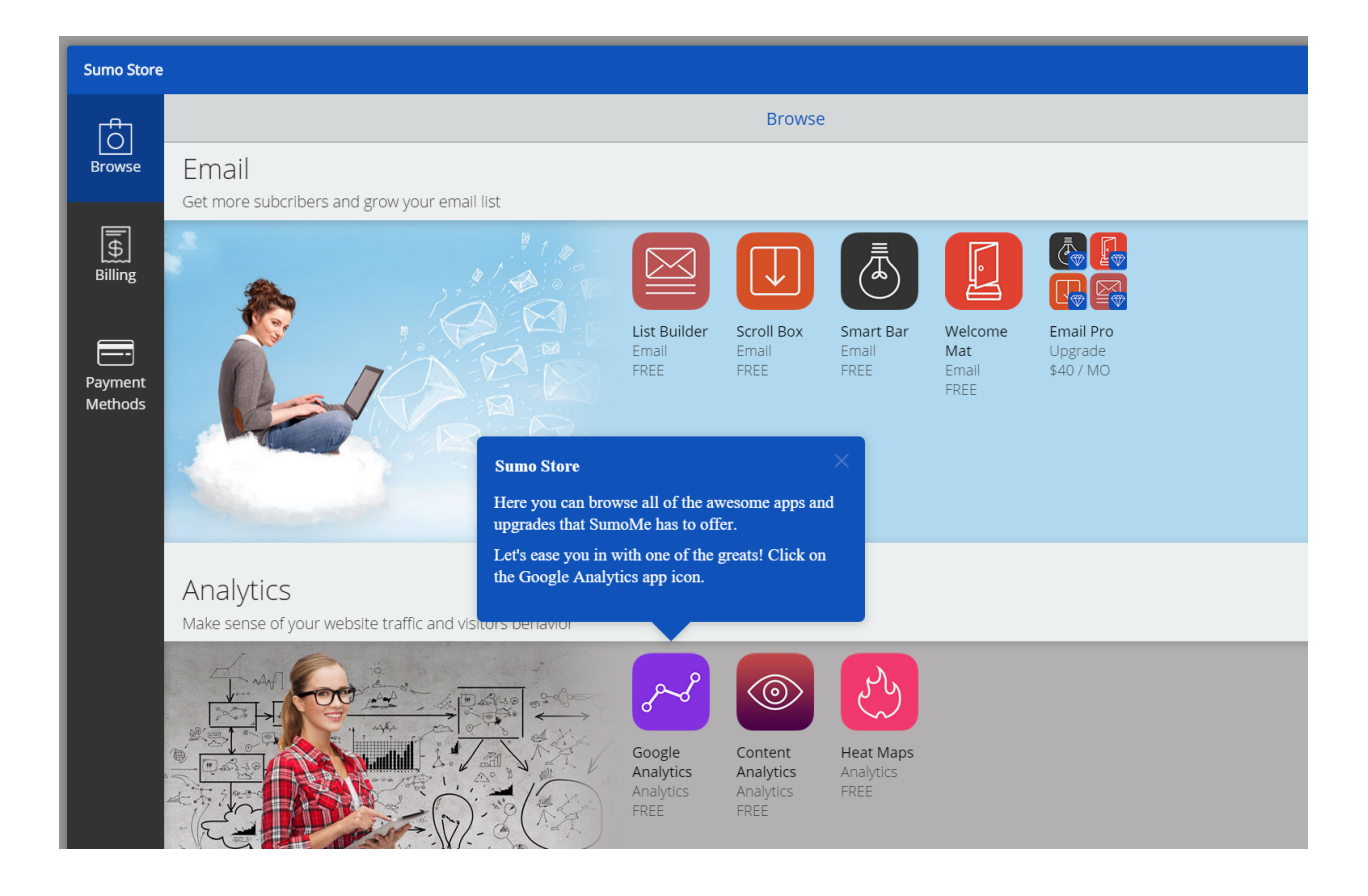

#### Click the Free button on the right:

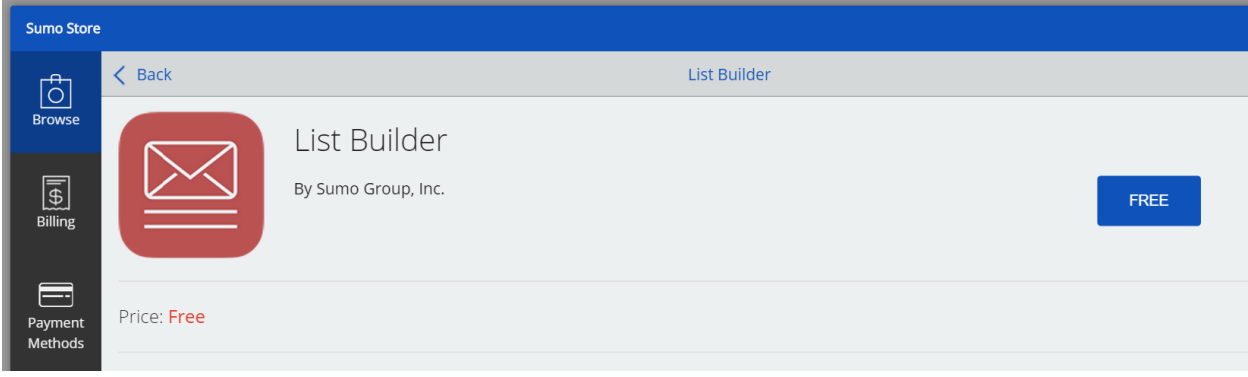

A confirmation message will appear briefly. Then click the Open button.

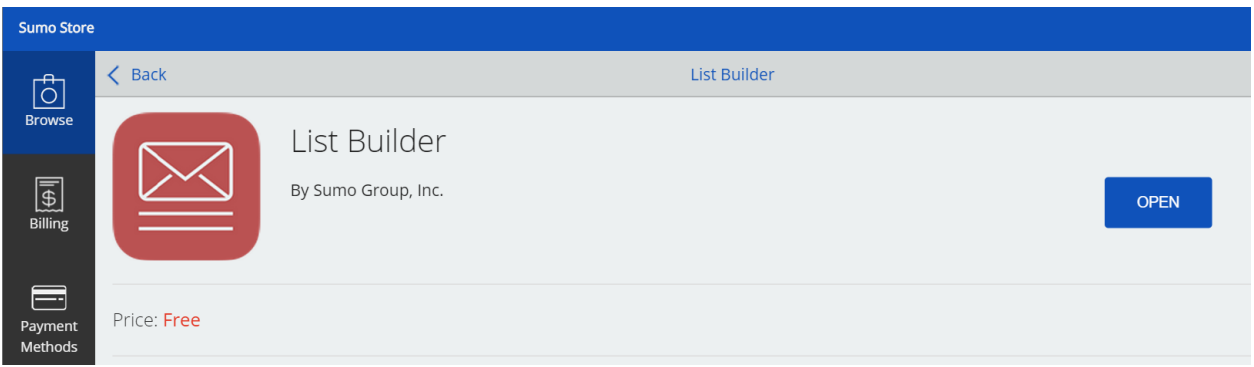

It will ask you to choose a payment plan, but you can click Continue on the screen that appears to proceed with a free account:

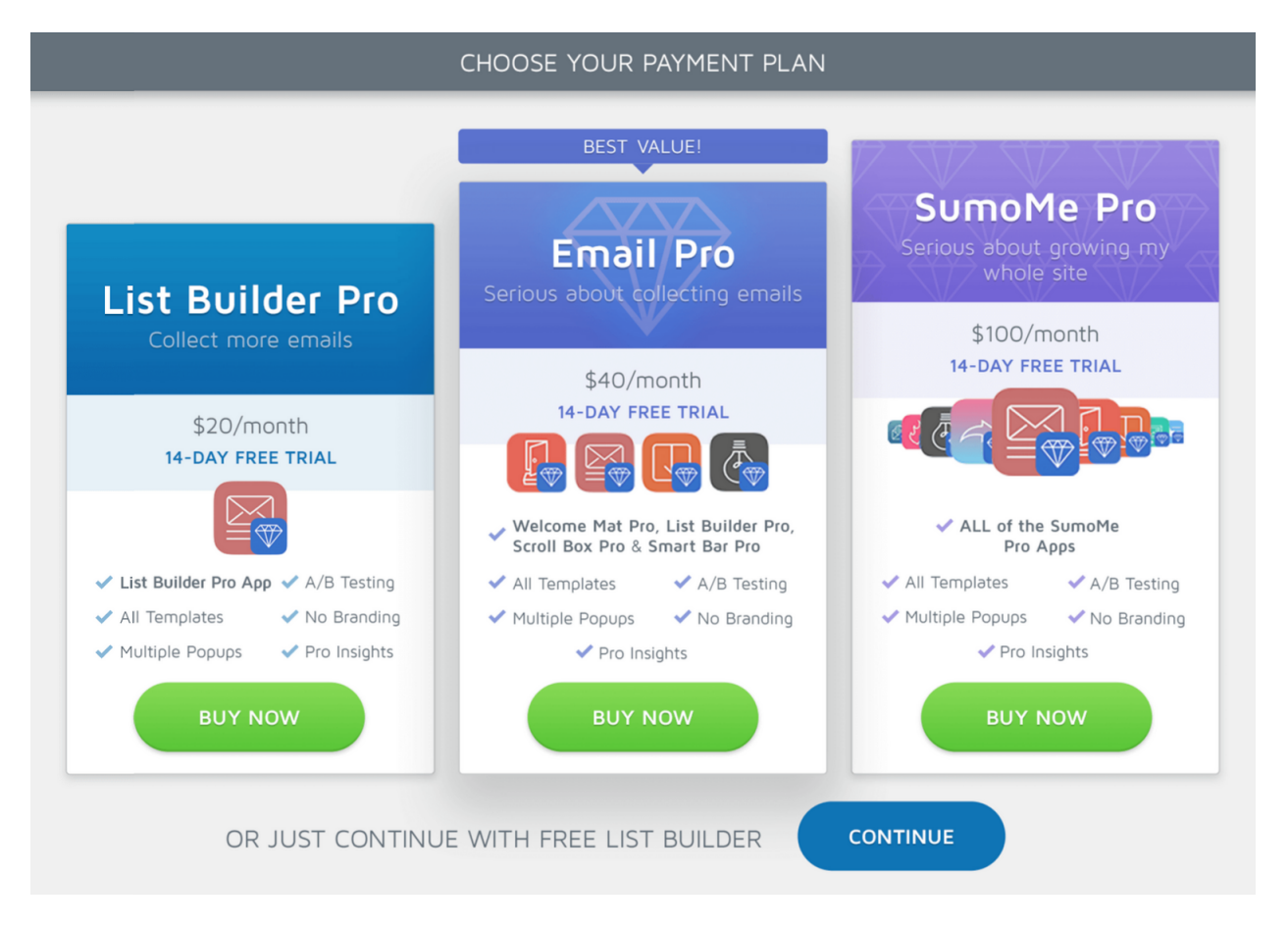

The List Builder interface will appear. Click the Advanced button on the lower left hand side.

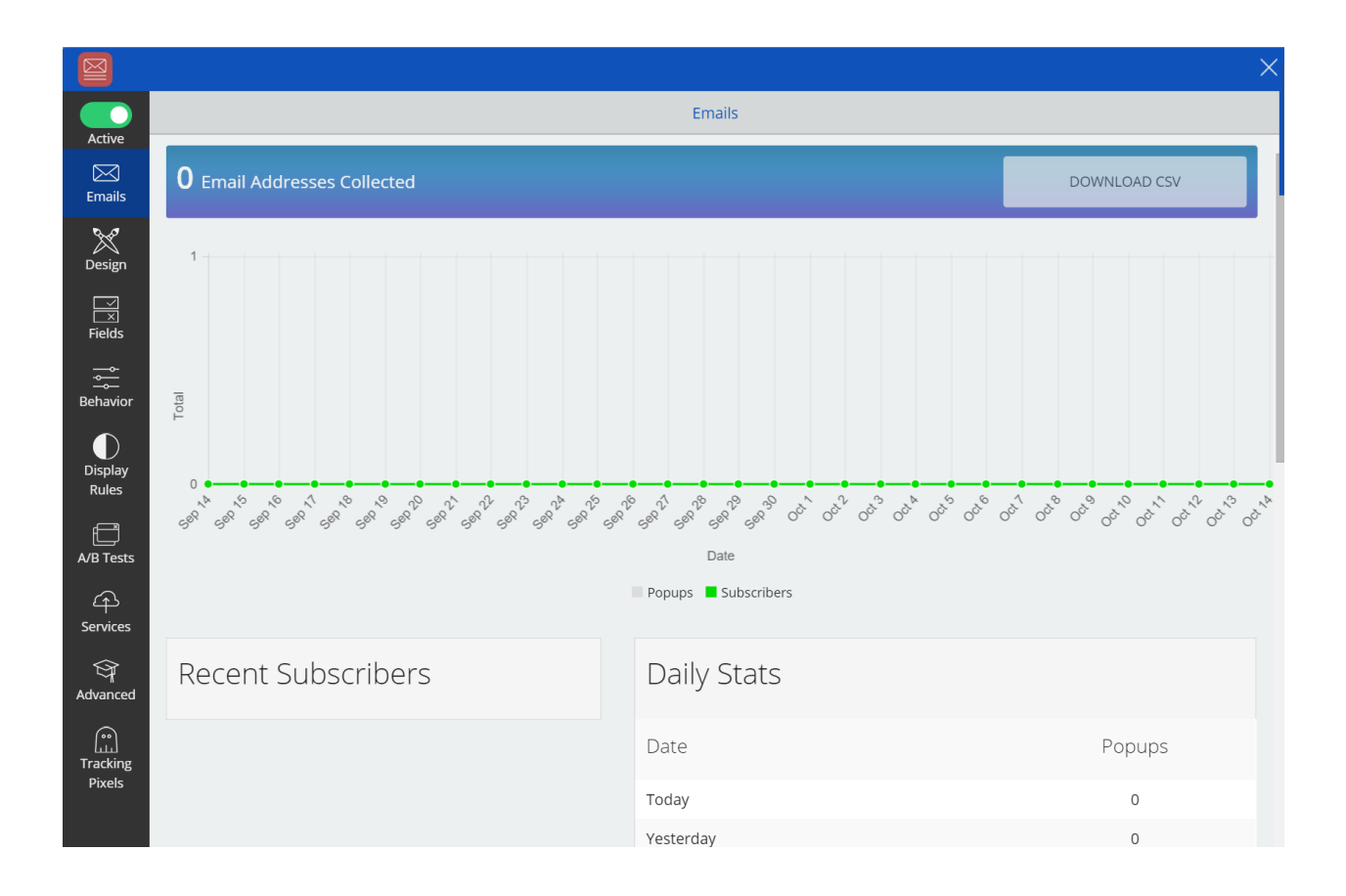

#### Then paste your form code into the dialog box, and click Save.

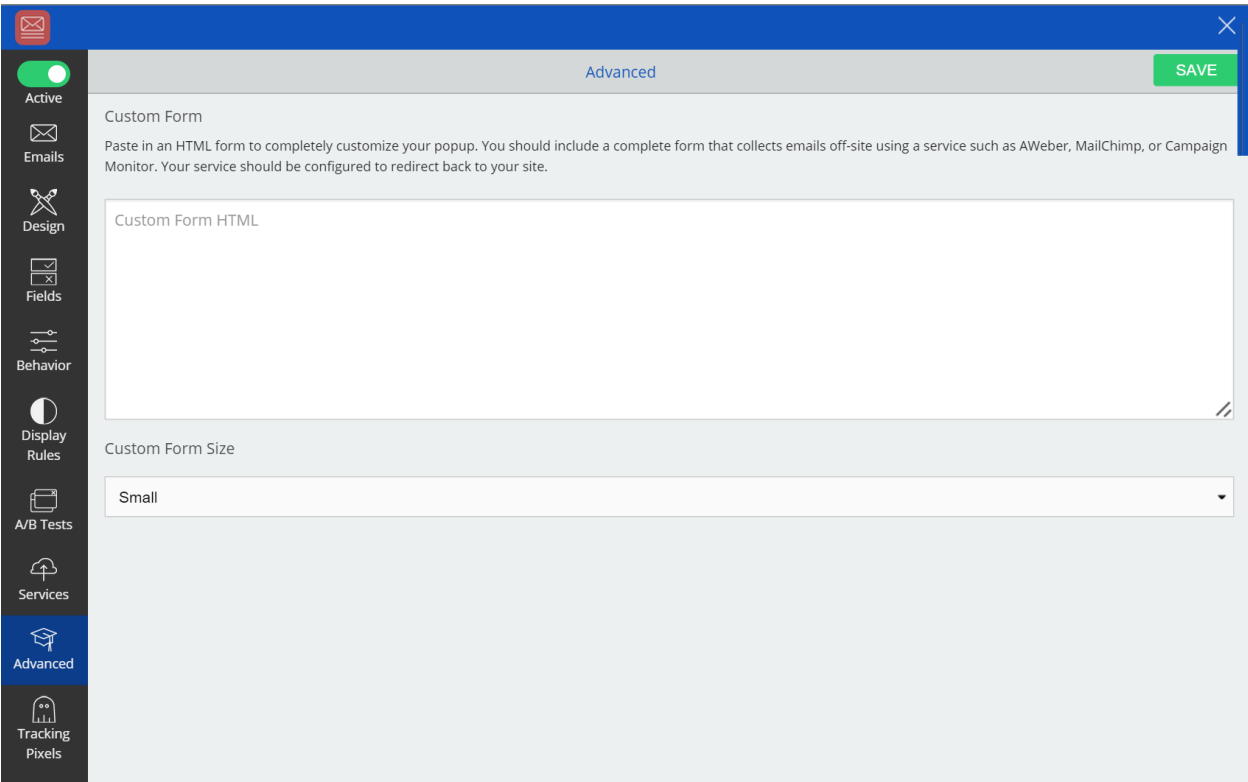

## **Editing Your Popup.**

If you ever need to edit your form, you can access the SumoMe interface by visiting your website. Look for the sliding tab menu on the right. It will look like this:

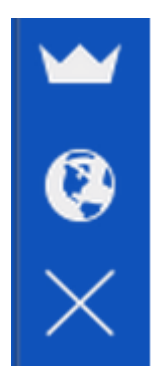

If you don't see this menu, you may need to visit https://sumome.com/ and log in to SumoMe first. Click the crown icon, then the List Builder icon.

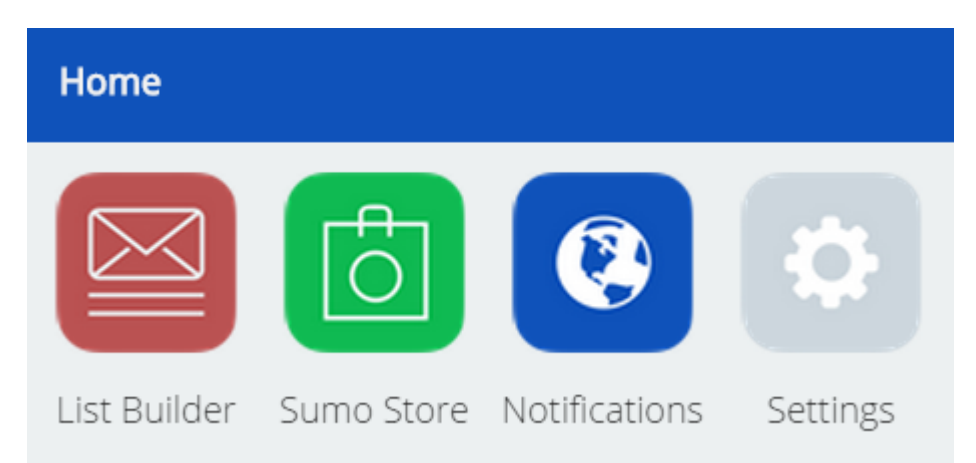

## **Release Notes**

- 1. Currently the SumoMe form is supported with the "HTML Only" Pinpointe form template.
- 2. CAPTCHA is not supported in this version.